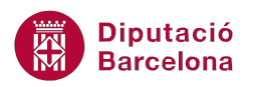

## **UNITAT CREAR ÍNDEXS AUTOMÀTICS**

## **4 Referències creuades**

Les referències creuades són una eina de Ms Word que possibilita fer referència a un element que es mostra en una altra posició del document. Es poden crear referències creuades per títols, peus de pàgina, marcadors, paràgrafs amb numeració,etc.

Per exemple, una referència creuada resulta molt útil per esmentar un altre objecte del document, per exemple "Consultar Taula Mostra". En fer clic sobre la referència, actua com a hipervincle i porta el cursor fins a la posició de l'element esmentat.

Les referències creuades actúen com a enllaços a diferents tipus d'elements dels documents de Ms Word.

## **En aquest apartat es treballaran els temes següents:**

Creació de referències creuades.

## **4.1 Creació de referències creuades**

Com s'ha comentat anteriorment, les referències creuades permeten enllaçar un element del document on s'està treballant a partir d'un text. Per exemple, es pot crear un enllaç a un títol que es troba en una altra pàgina.

Els títols als que enllaça la referència creuada han de tenir aplicat un estil.

Per crear una referència creuada, cal:

- **1.** Obrir un document que contingui un text amb un estil aplicat.
- **2.** A una altra pàgina del mateix document, escriure "Consultar " i mantenir el cursor al final d'aquesta frase.
- **3.** Fer un clic a la pestanya Referències i seleccionar, de la barra d'eines Llegendes, l'opció Referència creuada.
- **4.** A Tipus de referència, seleccionar el tipus d'element al qual es vol fer la referència creuada, en el nostre cas, a un Títol.

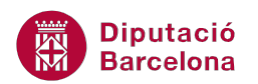

- **5.** A Insereix la referència a, indicar quin és el tipus de contingut que es vol inserir com a referència: número de pàgina, contingut del títol, etc. Per exemple, s'indicarà Text de títol.
- **6.** A Per a quin títol, seleccionar el text on s'havia aplicat l'estil prèviament.
- **7.** Fer clic a Insereix.
- **8.** Observar com, darrere la paraula Consultar, s'ha inserit el contingut del títol.
- **9.** Si es prem Ctrl+clic del ratolí a sobre de la referència, fa l'enllaç amb el text especificat.

Les referències creuades s' insereixen als documents com a camps. Si interessa visualitzar els codis de camp es poden mostrar des de Fitxer/Opcions i, a l'apartat Avançades, activar Mostra els codis de camp en lloc dels seus valors.

Per eliminar una referència creuada només cal suprimir el camp que l'activa.